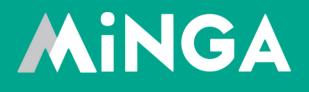

## **Teachers Guide to Managing FlexTime Activities** in Minga

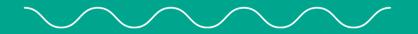

Host your own activities, lessons, make up sessions and more. Add them to upcoming Flex periods and manage student attendance with pre-registration and student check in.

**MINGA 7.0** 

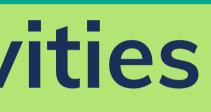

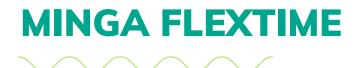

Minga FlexTime streamlines your school's Flex period management with an intuitive, user-friendly platform.

Conveniently create your own FlexTime activities and add them to the FlexTime periods set up by your school.

It's a breeze to assign compulsory activities to students or allow them to choose. Plus, FlexTime activities can be adjusted to limit the number of seats available and to cater to specific user identifiers.

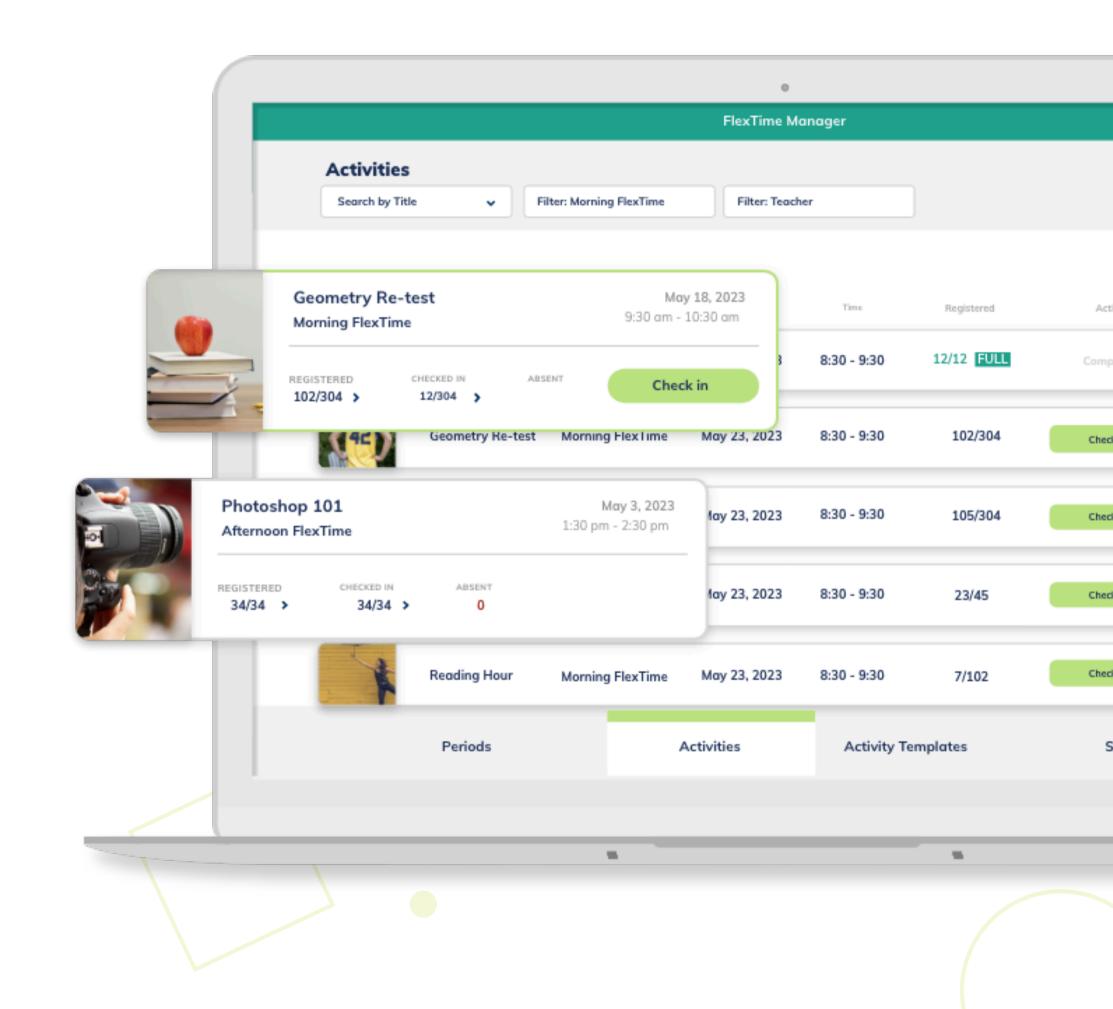

## Minga **FlexTime Periods**

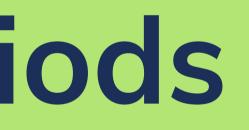

### **FLEXTIME PERIODS**

Each flex period at your school will be added in advance into Minga FlexTime by your Minga admin team.

The period will set the date and time for the Flex period. Activities hosted by teachers can be added into each period.

### To view all upcoming Flex Periods:

- Log in to Minga at app.minga.io
- Go to My Tools
- Click FlexTime > Dashboard
- Click on the green number of activities to see all activities already added to each period

| eriods • Thursday, A                                                                                                    |    |                                                                        |                                |
|----------------------------------------------------------------------------------------------------|----|------------------------------------------------------------------------|--------------------------------|
| Not Started                                                                                                    |    | •                                                                      | Not Started                    |
| Flex Thursday                                                                                                    | pm |                                                                        | Flex Thursday                  |
| Registered                                                                                                    | -  | 23 >                                                                   | Registered                     |
| Not registered                                                                                                    |    | 64>                                                                    | Not registered                 |
| Checked in                                                                                                    |    | 0 >                                                                    | Checked in                     |
| Not checked in                                                                                                    |    | 23 >                                                                   | Not checked in                 |
|                                                                                                    |    | <b>lex Thursday</b><br>00 pm - 2:00 pm                                 | Flex Thursdo<br>3:00 pm - 4:00 |
| Teacher V                                                                                                    |    |                                                                        | 3:00 pm - 4:00                 |
| Teacher                                                                                                    | 1  | 00 pm - 2:00 pm                                                        | 3:00 pm - 4:00                 |
| Teacher                                                                                                    |    | <b>Algebra</b><br>Linda Nelson                                         | 3:00 pm - 4:00                 |
| Teacher<br>English Make Up<br>Nicholle Miller / Room 304<br>Registered<br>Checked in<br>Not checked in                      |    | 00 pm - 2:00 pm<br>Algebra<br>Linda Nelson<br>Registered               | / Room 302                     |
| Teacher                                                                                                    |    | 00 pm - 2:00 pm<br>Algebra<br>Linda Nelson<br>Registered<br>Checked in | / Room 302                     |
| Teacher<br>English Make Up<br>Nicholle Miller / Room 304<br>Registered<br>Checked in<br>Not checked in<br>Finn's Factorials |    | 00 pm - 2:00 pm<br>Algebra<br>Linda Nelson<br>Registered<br>Checked in | / Room 302                     |

### Auto refresh C Refresh dashba

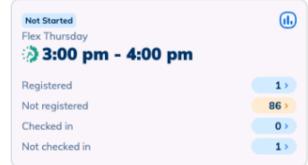

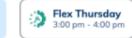

| English Make Up Exams<br>Jason Teacher / D142 | •   |
|-----------------------------------------------|-----|
| Registered                                    | 0 > |
| Checked in                                    | 0 > |
| Not checked in                                | 0 > |

| <b>GR 10 Math Missed</b><br>Giuseppe Simpatico / Room 306 | (IL) |
|-----------------------------------------------------------|------|
| Registered                                                | 22>  |
| Checked in                                                | 0 >  |
| Not checked in                                            | 22>  |

## **Managing your FlexTime Activities**

### **FLEXTIME ACTIVITIES**

### $\sim$

Minga FlexTime gives students the ability to register themselves into activities during flex periods, or they can be pre-assigned by teachers.

Your school admin team may choose to create the activities on your behalf, or may allow teachers to create their own activities.

Activities are pre-created as activity templates and can then be added to any upcoming Flex Periods.

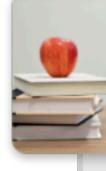

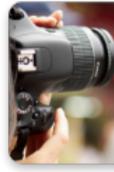

Aft

|                   |                                |                        |                |                                   | 0                             |             |         |
|-------------------|--------------------------------|------------------------|----------------|-----------------------------------|-------------------------------|-------------|---------|
|                   | FlexTime                       |                        |                | lanager                           |                               |             |         |
|                   | Activitie                      | s                      |                |                                   |                               |             |         |
|                   | Search by 1                    | fitle 🗸                | Filter: Mornin | g FlexTime                        | Filter: Teac                  | her         |         |
|                   |                                |                        |                |                                   |                               |             |         |
|                   | Geometry Re<br>Morning FlexTin |                        |                | May<br>9:30 am - 3                | <b>y 18, 2023</b><br>10:30 am | Time        | Reç     |
| 7                 | REGISTERED<br>102/304 >        | CHECKED IN<br>12/304 > | ABSENT         | Check                             | k in                          | 8:30 - 9:30 | 12/1    |
| T                 | <b>ND</b>                      | Geometry Re-to         | est Morning    | g Flex l ime                      | May 23, 2023                  | 8:30 - 9:30 | 1       |
|                   | hop 101<br>on FlexTime         |                        |                | <b>day 3, 2023</b><br>1 - 2:30 pm | 1ay 23, 2023                  | 8:30 - 9:30 | 1       |
| GISTEREI<br>34/34 |                                | ABSENT                 |                |                                   | 1ay 23, 2023                  | 8:30 - 9:30 | 2       |
|                   | 4                              | Reading Hour           | Morning        | g FlexTime                        | May 23, 2023                  | 8:30 - 9:30 | 7       |
|                   |                                | Periods                |                | А                                 | Activities                    | Activity T  | emplate |
|                   |                                |                        |                |                                   |                               |             |         |
|                   |                                |                        |                |                                   |                               |             |         |
|                   |                                |                        |                |                                   |                               |             |         |

### **CREATE YOUR ACTIVITY TEMPLATES**

 $\sim$ 

If you are creating your own FlexTime activities, go to the FlexTime Dashboard and click on **Activity Templates.** You can create as many activity templates as you need.

Click on Create Activity

- Input the activity name, description, activity type, location and seats available.
- Restrict who can register if you want to restrict attendance by role, stickers, groups, grades, or by a specific list of selected people.

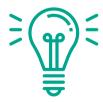

Toggle on 'Allow Students to Register' to students to self-register for that activity.

Toggling off, will require students to be assigned or registered by a teacher.

| Create Activity                             | ×      |
|---------------------------------------------|--------|
| College Prep                                |        |
| Description                                 |        |
| Come get help for your college applications |        |
|                                             |        |
|                                             |        |
|                                             |        |
| Nicholle Teacher                            | ~      |
| Activity Type                               | × •    |
|                                             | ^ •    |
| Career Office                               |        |
| Seats Available ⑦                           | 8      |
| Activity Banner                             |        |
|                                             | >      |
| Allow Students to Register                  | -      |
| Restrict Who Can Register                   |        |
| Cancel                                      | Create |

### **ADD YOUR ACTIVITY TO A PERIOD**

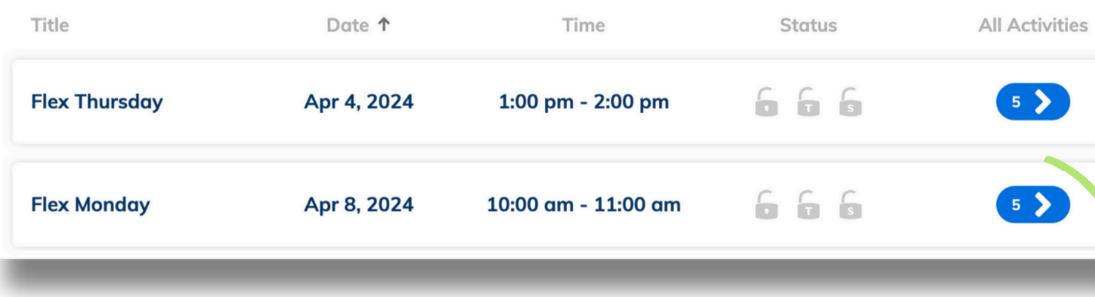

Click on the 'Periods' tab and set the date range for the period you are looking for.

- Click 'Add My Activity'
- Select the Activity
- Click Assign

You can choose to add different activities to each upcoming period. To view all other activities added to the period, click the blue button with the arrow. (5)

| My Activities   | Total Registered | i |
|-----------------|------------------|---|
| Add My Activity | 23 / 1059        | I |
| Add My Activity | 1 / 1059         | I |
|                 |                  |   |

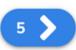

### Assigning & Registering students to FlexTime activities

### **ASSIGNING & REGISTERING**

 $\sim$ 

Students can be **Assigned** and **Registered** to your activities ahead of time to ensure they know where they are required to go. Students can also stay unregistered until they register themselves.

Assigned students can't unregister themselves

Registered students are able to change activity

Assigning students is perfect for compulsory classes and make up sessions.

**Registering students** is a great option for adding all students to a home room class, allowing them to make different selections if they choose.

Students who are not assigned or registered will remain '**unregistered**' until they make their own choice of activity.

### **ASSIGNING & REGISTERING**

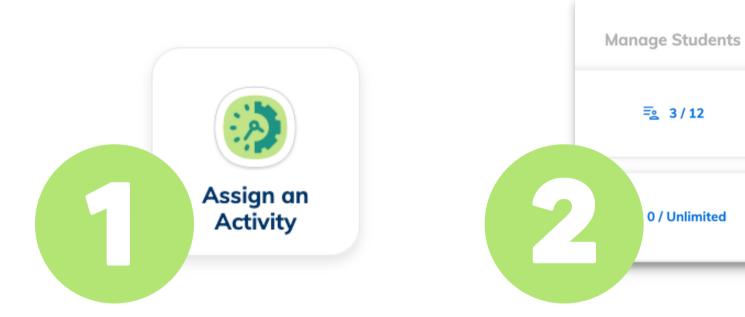

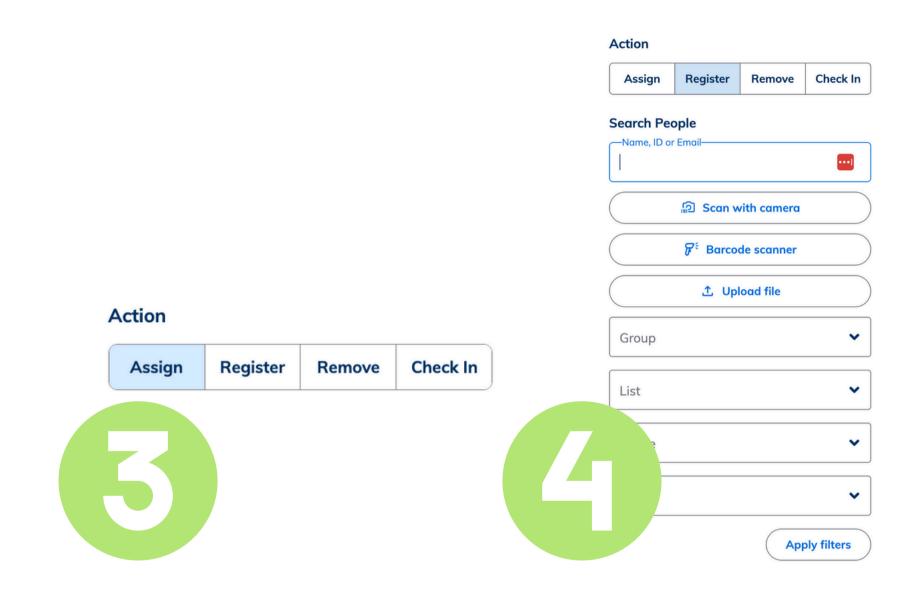

Go to **My Tools,** click on Assign an Activity

Click the Manage Students button on your chosen activity.

Pick Assign or Register from the Action menu

Search People to assign or register your selected students.

### **STUDENT SELF REGISTRATION**

 $\sim$ 

Students can register for their own FlexTime activities

- Click on FlexTime in My Tools
- The Flextime periods that are available for students to register for will be listed. Their assigned or registered activities will show.
- Clicking on 'Register For Activity' displays a list of available activities for which the student can register for.

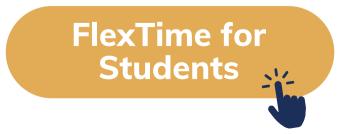

| Minga Mingle | My Tools                                |
|--------------|-----------------------------------------|
| 🐠 My Tools   | MONDAY, APR 8<br>10:00 AM - 11:00 AM    |
| 🚮 Home       |                                         |
| Events       |                                         |
| 😩 Groups     | THURSDAY, APR 11<br>10:00 AM - 11:00 AM |
|              |                                         |
|              | MONDAY, APR 15<br>10:00 AM - 11:00 AM   |
|              |                                         |
|              |                                         |
|              |                                         |

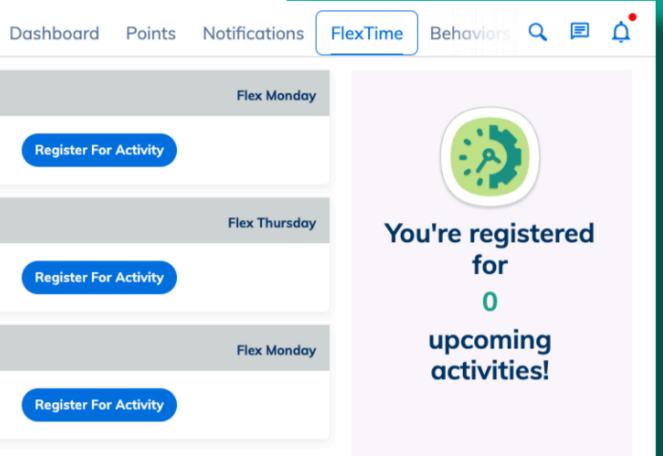

## **Checking In students** to FlexTime activities

### **CHECKING IN TO FLEXTIME**

Now that you've established your activities, and assigned students, it's time to check them in for their FlexTime periods to take attendance.

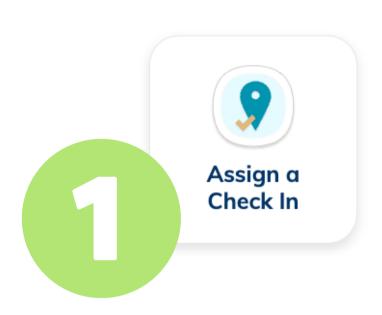

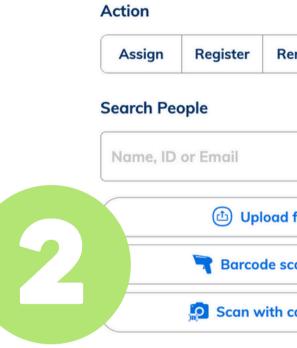

Go to My Tools, click on Assign a Check In.

Choose Flex-Time and your activity

Check off the boxes for the students who are checking

Or, scan student IDs with Barcode Scanner or device Camera

| emove       | Check In | Name                |          |
|-------------|----------|---------------------|----------|
|             |          | Selected (3)        |          |
|             |          | ✓ Arham Student     |          |
|             |          | ✓ Dave Student      |          |
| l file      |          | ✓ Finn Student      |          |
| canner      |          | Search Results (17) |          |
| camera      |          | Michelle Student    |          |
|             |          | Amrit Student       |          |
|             |          | Cody Student        |          |
|             |          | Giuseppe Student    |          |
| he<br>ng ir |          | Chris Student       |          |
| ng ir       | 1.       | Linda Student       |          |
| h a         |          | Jeff Student        |          |
| се          |          | Flo Student         | Check In |
|             |          |                     |          |

### **Minga Help Center**

For any other support you need when setting up and using your Minga, please visit our Help Center and the knowledge base.

We host weekly training sessions on Zoom which are a great opportunity to get specific questions addressed in person. We encourage you to attend!

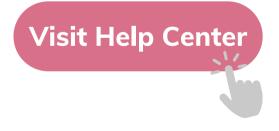

# MINGA HELP CENTER

Sign in to Minga at app.minga.io and click on the Help Center to access all resources;

-

- Video Tutorials
- PDF Guides
- Webinars
- Live Training Sessions

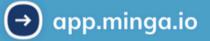

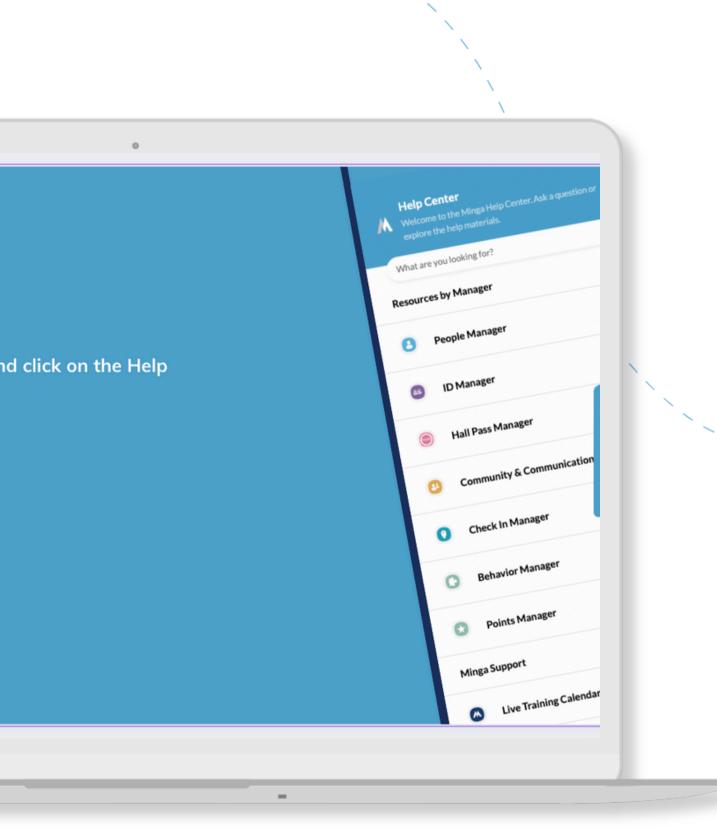